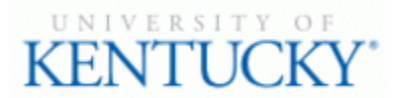

## **Quick Guide for Posting STEPS Positions**

The **STEPS position** type is used to request STEPS temporary employees

## **Checklist for Creating a Posting:**

- ☐ 1. Log into the system and select Search Coordinator role (on the **Applicant Tracking** side of the system)
- □ 2. Select "**STEPS**" category listed under the Postings menu/tab
- $\Box$  3. Select  $\Box$  Create New Posting  $\Box$  in the upper right-hand corner. You will be given two options:
	- a. Create from Position Type will be a brand new blank posting request
	- b. Create from Posting will allow you to create from previous posting request
- $\Box$  4. Enter the Job Title once you have selected one of the above options (i.e. STEPS Temporary Employment: Office Assistant)
- □ 5. Select Create New Posting in the lower or upper right-hand corner
- ☐ 6. Complete all information on the **Posting Details** section
- □ 7. Click Next<sup>33</sup> to attach applicable documents in the **Posting Documents** section
- □ 8. Click Next>> to review **Summary** to ensure necessary posting information is included
- □ 9. Select <sup>Take Action On Posting <sub>v</sub> and click "STEPS (move to STEPS)" to officially submit your posting</sup> request
- □ 10. Enter applicable comments and select submitston the **Take Action** dialogue box
- $\Box$  11. A green heading will appear if your posting was successfully submitted
- $\Box$  12. A STEPS team member will contact you to discuss your posting request